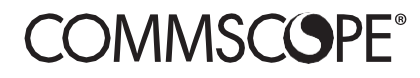

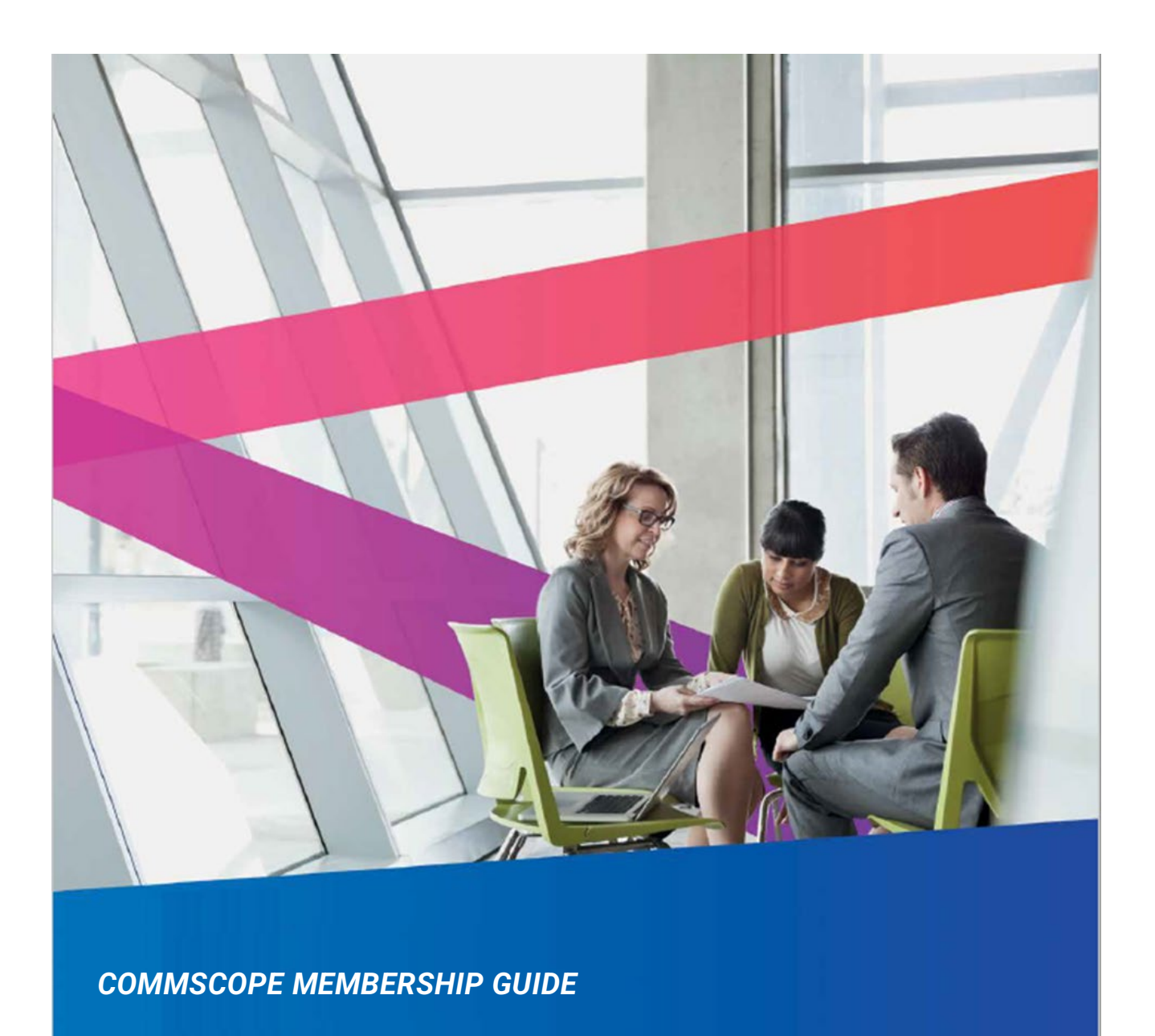

November 2022 Version 5.3

# Table of Contents

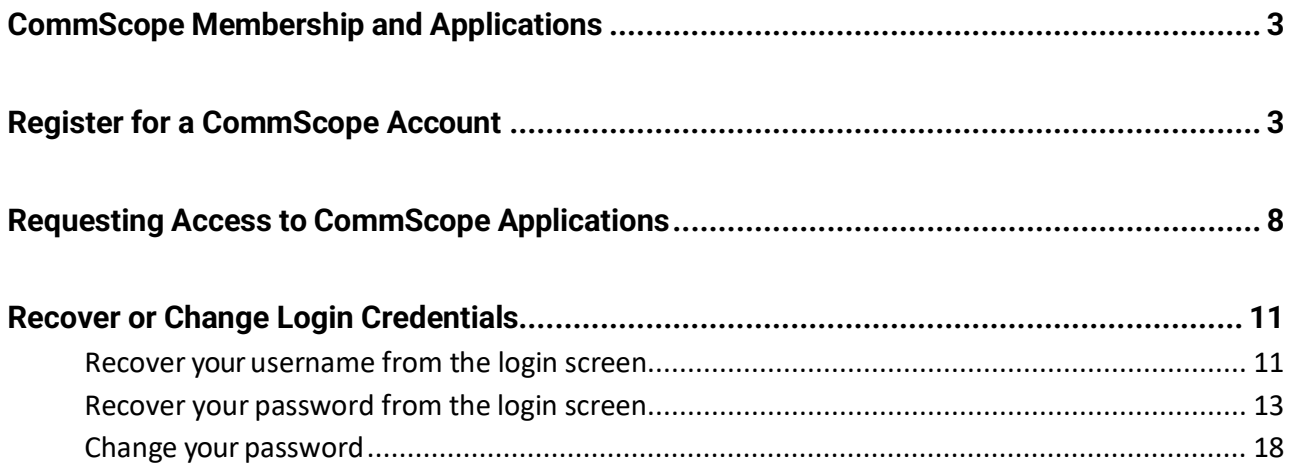

# <span id="page-2-0"></span>CommScope Membership and Applications

CommScope provides several applications to our MSO and TELCO customers that can be accessed with a Single Sign On (SSO) via the My CommScope page. This document details the process for these customers to request access to the various CommScope applications such as the ones listed below. It also provides instructions for recovering your username or password and resetting your password.

- My Support Portal
- Technical Content Portal
- Ask ARRIS
- Software and Firmware Delivery
- Channel Sales Portal
- E6000 Licensing Portal
- Order Number and Serial Number Inquiry
- SLK Role (ARRIS Software License Key Generator)
- CommScope University

To ensure a successful registration and application process, please follow all instructions carefully.

## <span id="page-2-1"></span>Register for a CommScope Account

You must register for a CommScope account using your business email address before requesting access to available CommScope applications. Once you have completed the registration process, you can log in to your account and request access to the available applications.

To register for a CommScope account:

1. Go to<https://www.commscope.com/support> and under **Access Network Solutions Support (formerly ARRIS),** select **Find Support***.*

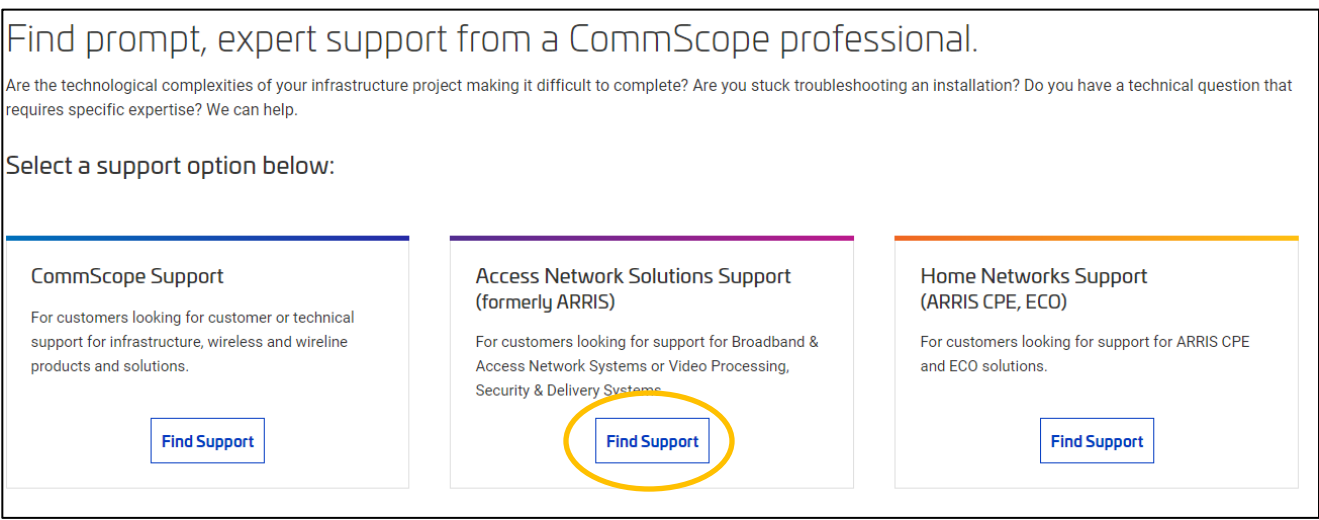

2. Scroll down to find the **Log in** or **create an account** links.

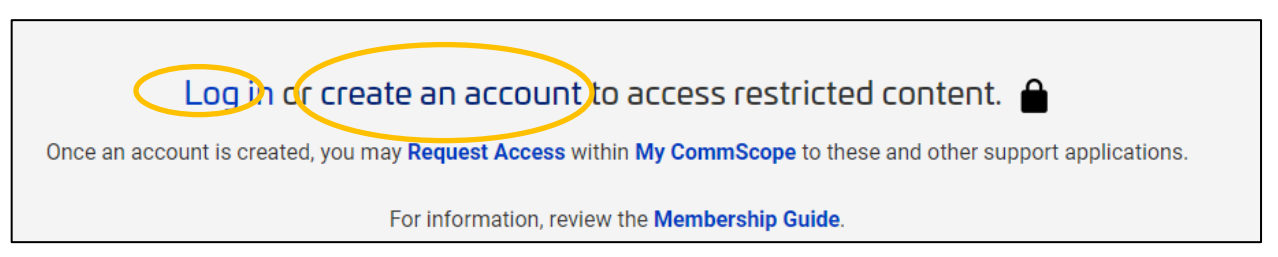

3. If you already have a CommScope account, click **Log in** and sign in using your CommScope account credentials.

#### COMMSCOPE MEMBERSHIP GUIDE

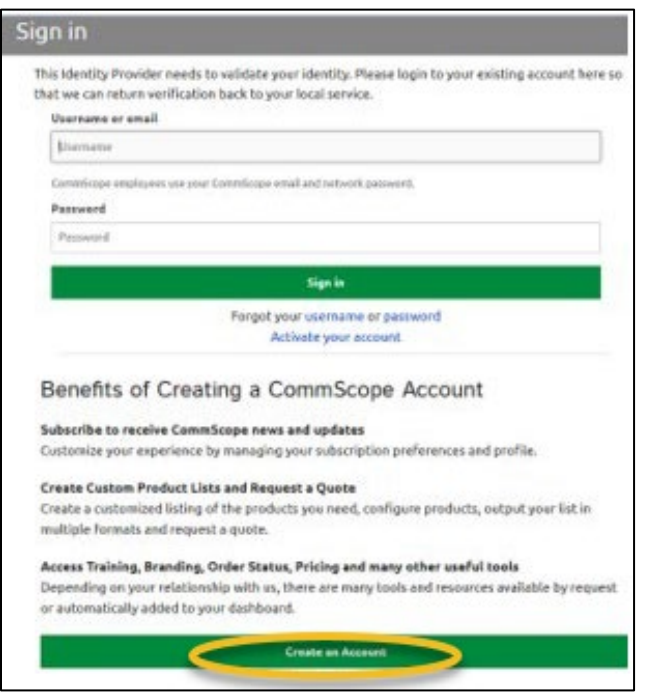

4. To create a new CommScope account, click **Create an Account**.

The New User Registration screen is displayed.

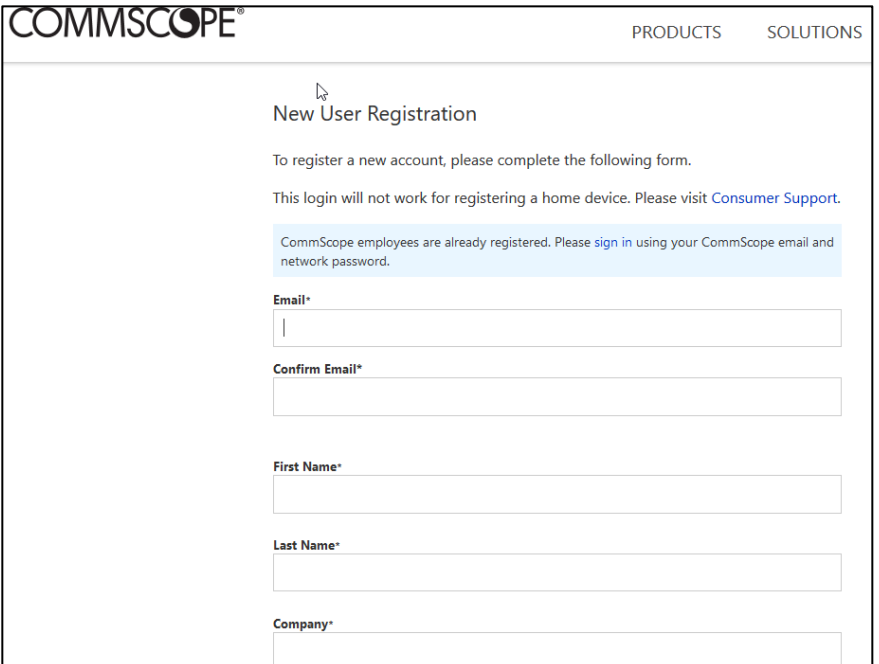

5. Complete the required fields that are marked with an asterisk (\*), including **New Password** and **Confirm Password**.

**Note:** You must register with your company email address.

6. Click **Continue**.

After completing the registration form, you will receive an email at the address you used for your registration. The email contains a security code such as the one shown in the following image.

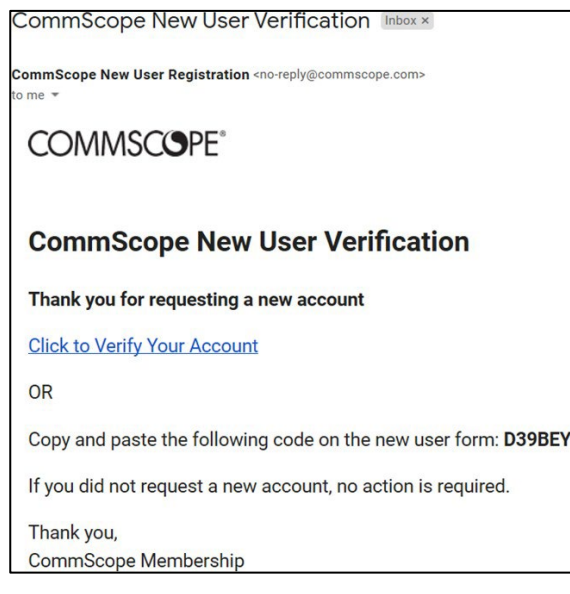

- 7. If your browser window is still open, copy and paste the security code in the Code box, or click the **Click to Verify Your Account** link in the email to continue.
- 8. Click **Check Code**.

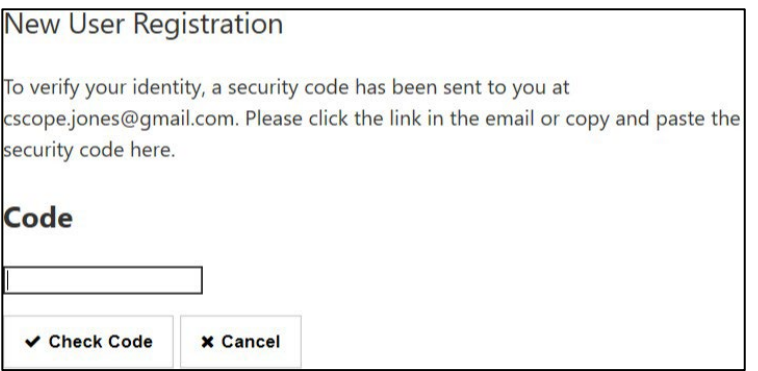

A message is displayed that your new user account has been successfully created.

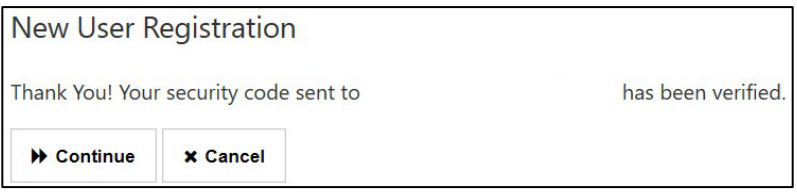

Next, you are asked to read and acknowledge that CommScope will process your personal data in accordance with CommScope's privacy statement.

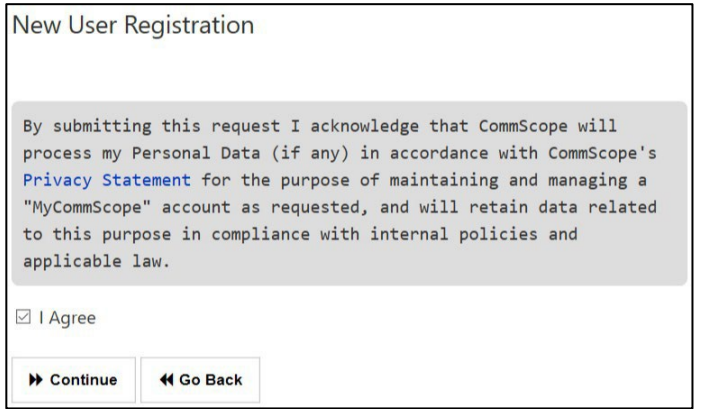

10. Select the **I Agree** box check box and click **Continue** to proceed.

After your account is configured, you are taken to the CommScope Sign in screen.

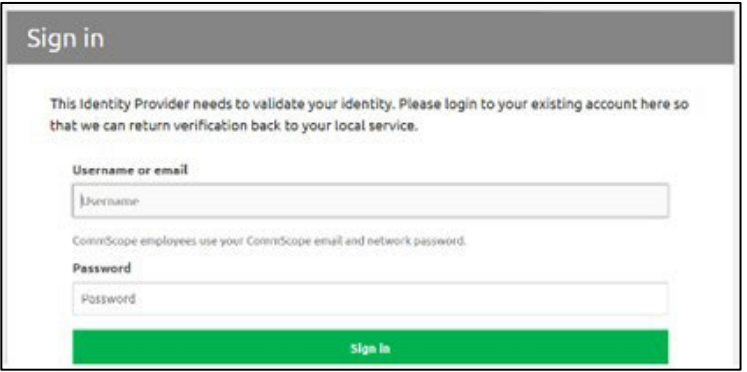

11. Enter your username and password to sign in.

# <span id="page-7-0"></span>Requesting Access to CommScope Applications

After creating your account, you can request access to available CommScope applications using the following instructions.

You can return and request access later by accessing the **My CommScope** page.

To request access to CommScope applications:

- 1. Go to<https://www.commscope.com/support> and under **Access Network Solutions (formerly ARRIS)**, select **Find Support** or go directly to [https://www.commscope.com/contact](https://www.commscope.com/support/arris-support)[us/contact-arris.](https://www.commscope.com/support/arris-support)
- 2. Scroll down to find the My CommScope link on the page and click **My CommScope**.

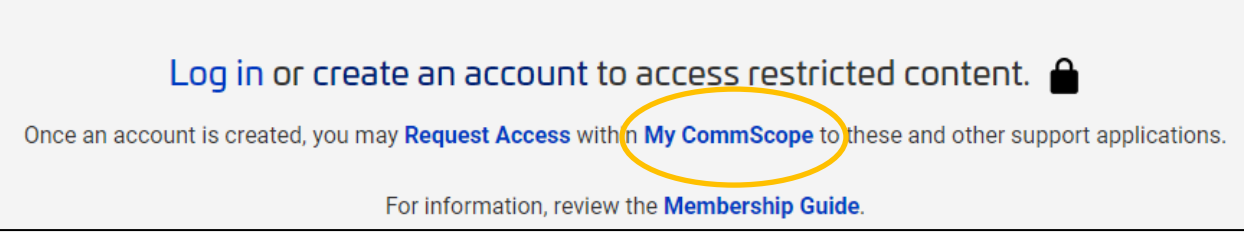

3. On the My CommScope page, click **Request Access**.

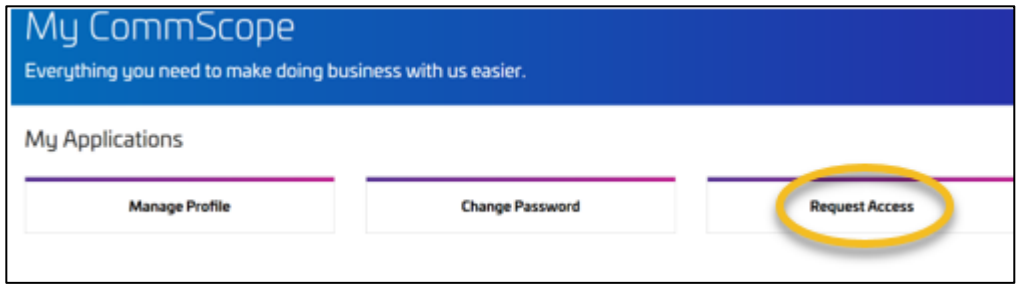

The Applications Dashboard appears with CommScope applications in blue under **Available Applications to Request Access** on the right. Use the scroll bar to view the entire list.

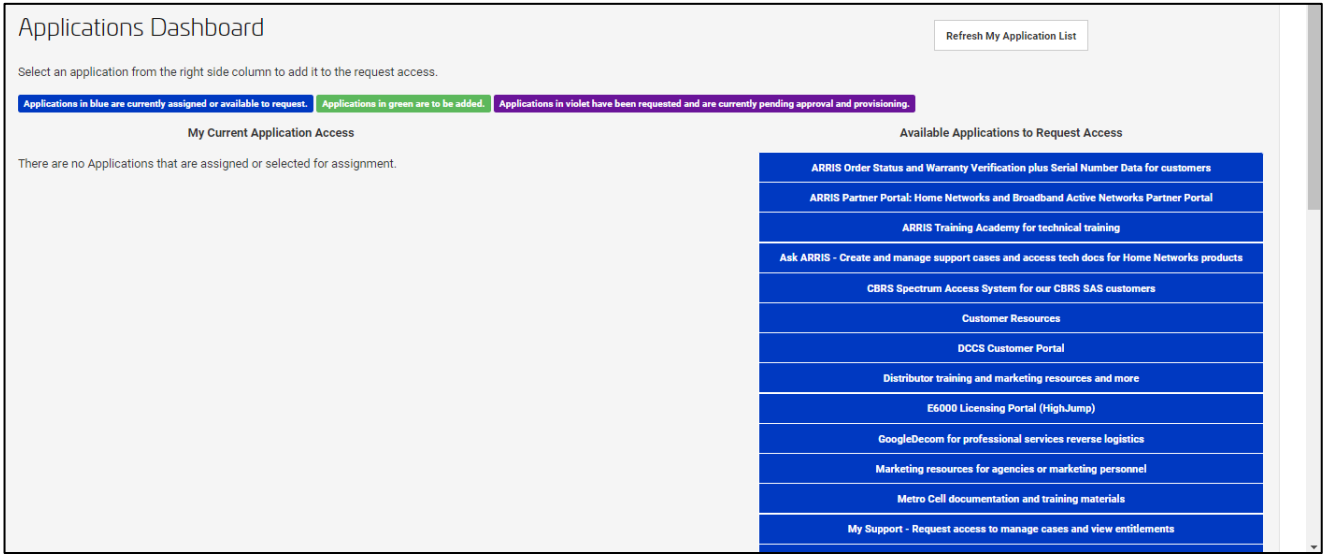

4. Click on the application you need to move to the **My Current Application Access** list in green.

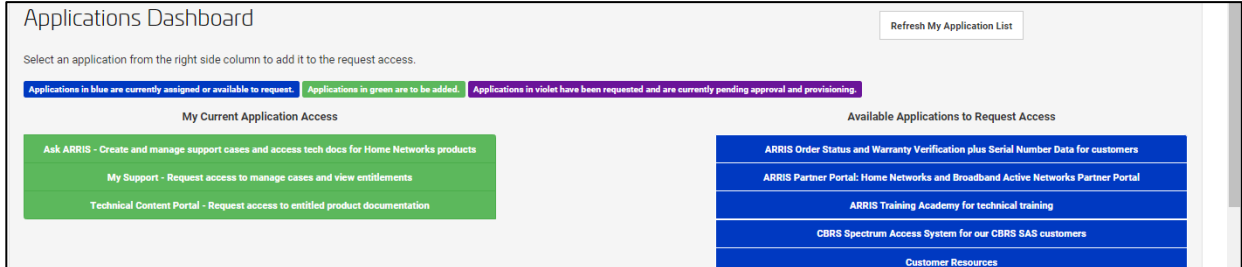

Depending on the application selected, you may be asked to acknowledge CommScope policies.

5. Click **Confirm Requests**.

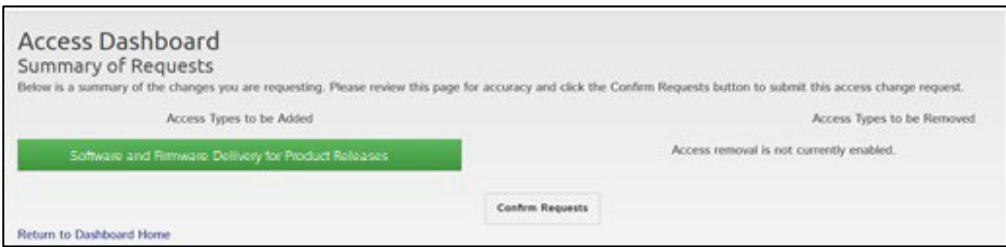

The Access Dashboard displays the submitted requests.

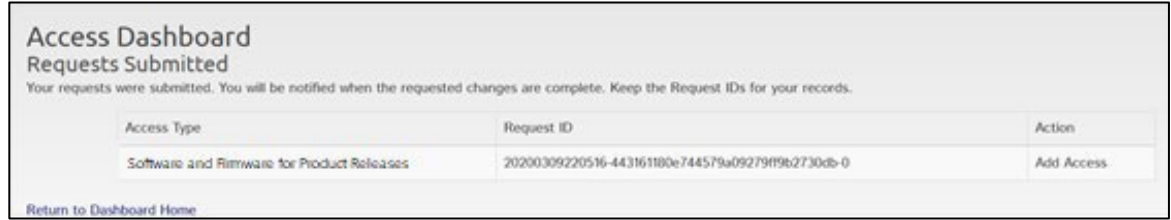

6. To view your requested access types or request access to more applications, click the **Return to Dashboard Home** link.

The status of your access request is displayed in the Access Dashboard screen.

- o Blue—Access types currently assigned or available to request
- o Green—Access types to be added (you have selected them, but have not submitted the request)
- o Orange—Request has been submitted and is currently pending approval or provisioning
- 7. Click **Refresh My Application List** at the top of the right-hand column to refresh the display of the Applications Dashboard.

You will receive a notification when your access is approved.

## <span id="page-10-0"></span>Recover or Change Login Credentials

This section describes how to:

- Recover [your username](#page-10-1) from the login scree[n](#page-12-1)
- Recover your password from the [login screen](#page-12-1)
- Change [your password](#page-17-0)

### <span id="page-10-1"></span>Recover your username from the login screen

To recover your username:

- 1. Go to<https://www.commscope.com/support> and under Access Network Solutions (formerly ARRIS), select **Find Support**, or go directly to [https://www.commscope.com/contact](https://www.commscope.com/support/arris-support)[us/contact-arris](https://www.commscope.com/support/arris-support)
- 2. Scroll down to find the Log in link on the page and click **Log in.**

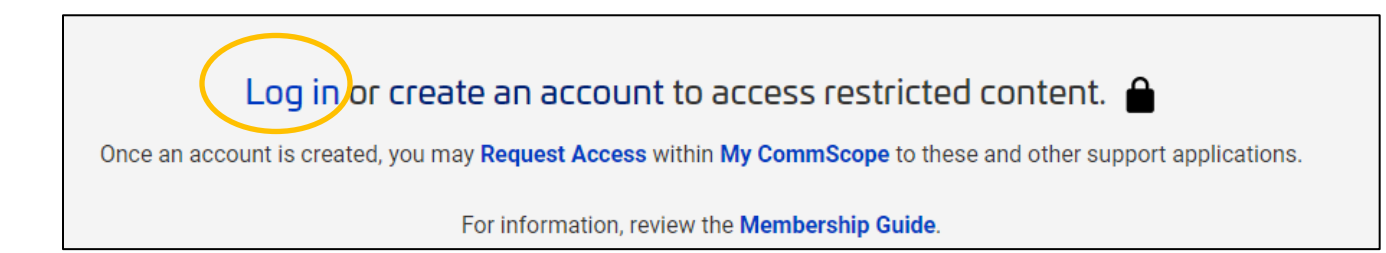

3. In the the **Sign in** screen, click the **username** link below the **Sign In** button.

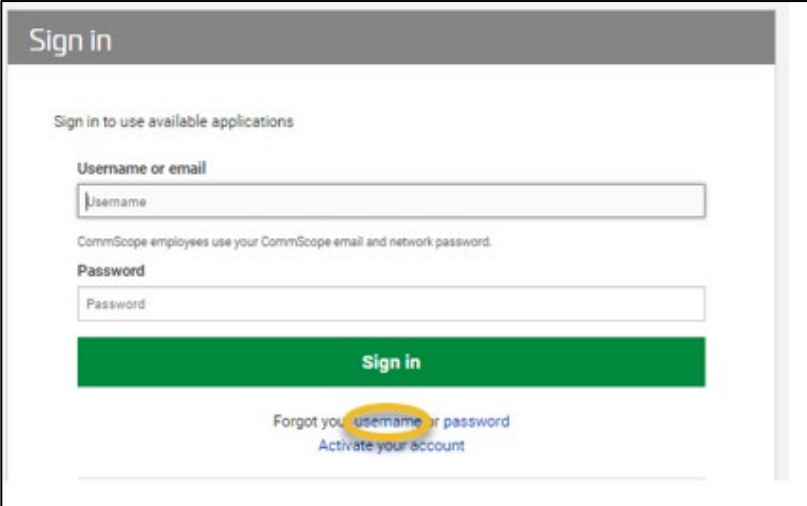

4. In the **Forgot Username** screen, enter your **Email** address and click **Search**.

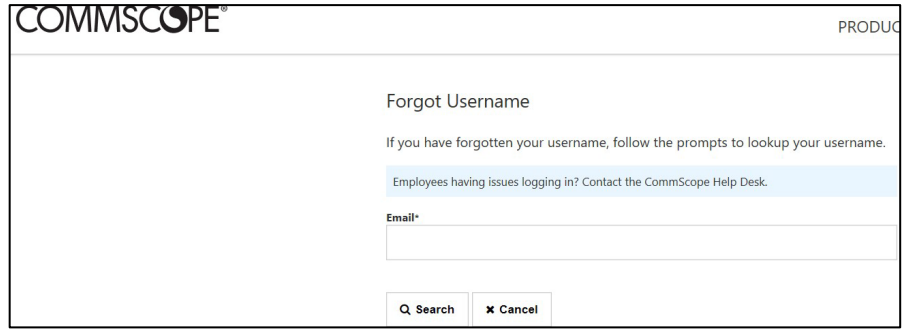

Your username is displayed.

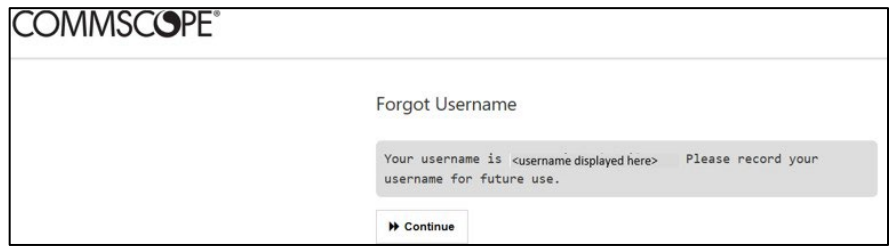

5. Click **Continue**.

You are redirected to the Sign in screen.

6. Enter your **Username or email** and **Password**.

#### COMMSCOPE MEMBERSHIP GUIDE

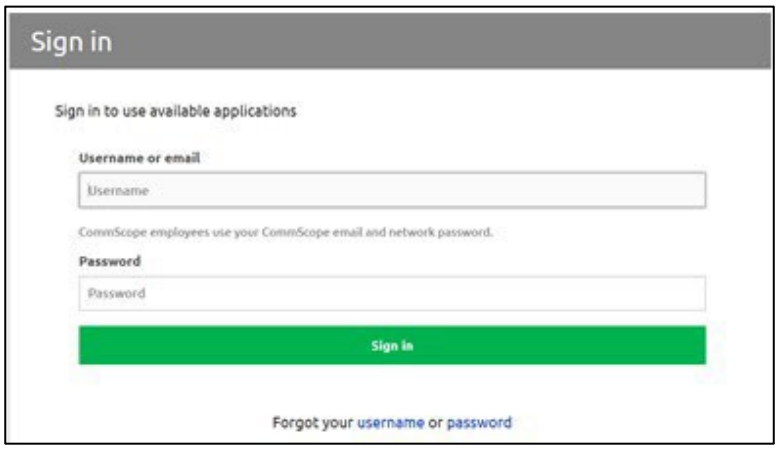

<span id="page-12-1"></span>7. Click **Sign in**.

### <span id="page-12-0"></span>Recover your password from the login screen

To recover your password if you have forgotten it:

- 1. Go to<https://www.commscope.com/support> and under **Access Network Solutions (formerly ARRIS)**, select **Find Support** or go directly to [https://www.commscope.com/contact](https://www.commscope.com/support/arris-support)[us/contact-arris.](https://www.commscope.com/support/arris-support)
- 2. Scroll down to find the Log in link on the page and click **Log in.**

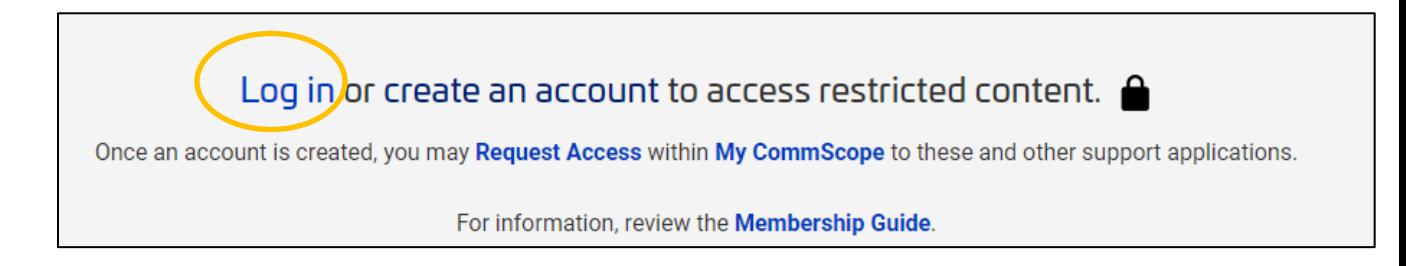

3. In the the **Sign in** screen, click the **password** link below the **Sign In** button.

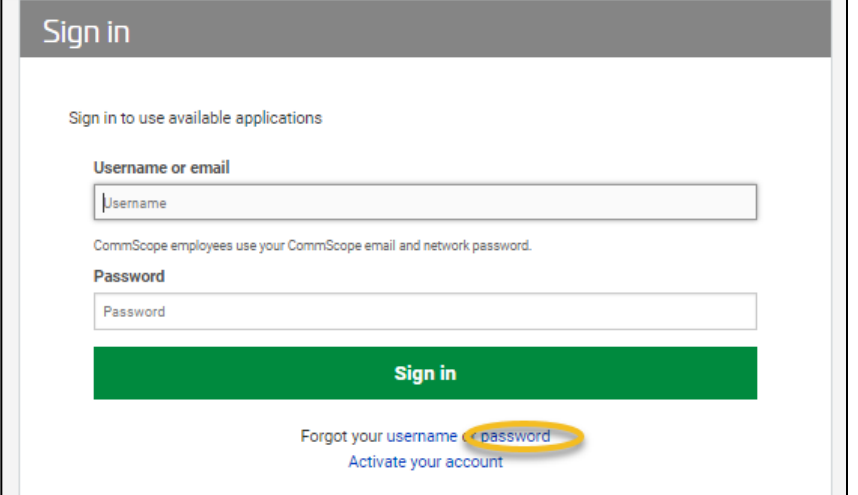

4. In the **Forgot Password** screen, enter your **Email** address and click **Search**.

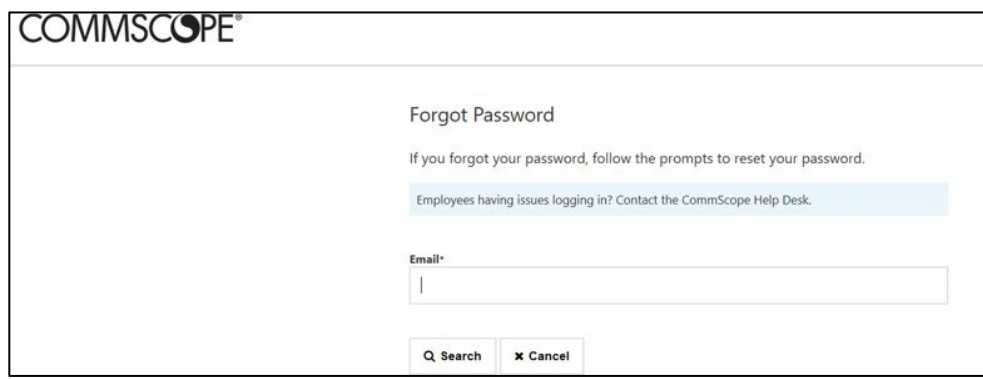

Instructions are then displayed to retrieve a security code.

5. Click **Continue**.

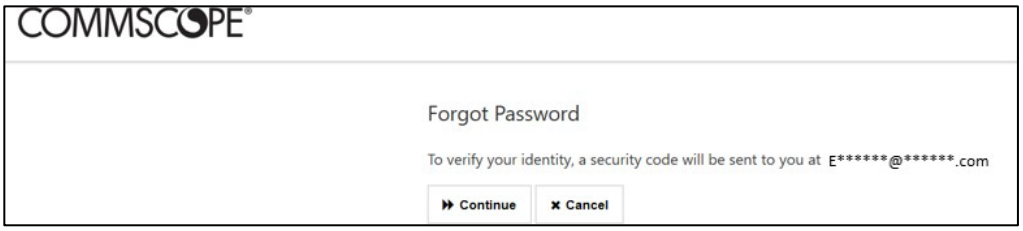

6. Open the CommScope Forgot Password Verification message in your email and copy the verification code.

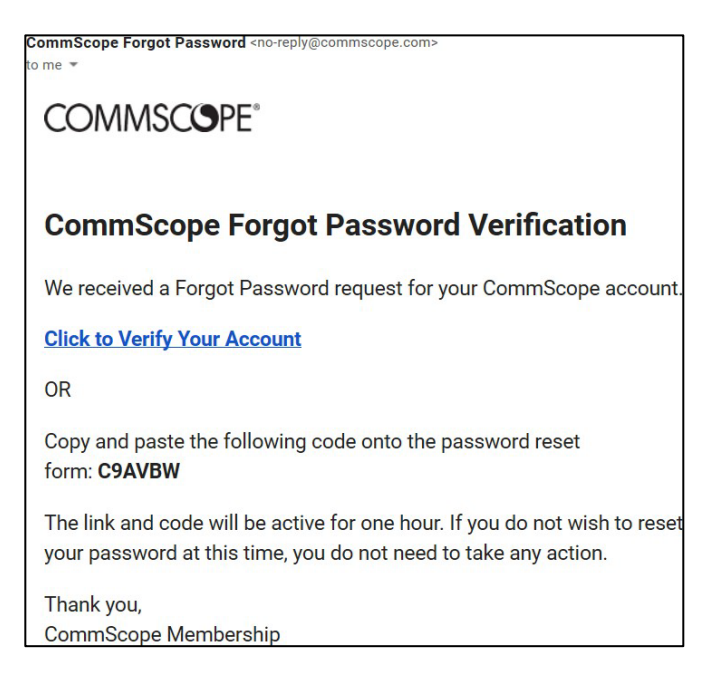

7. Return to the Forgot Password page in your browser and enter the **Code**.

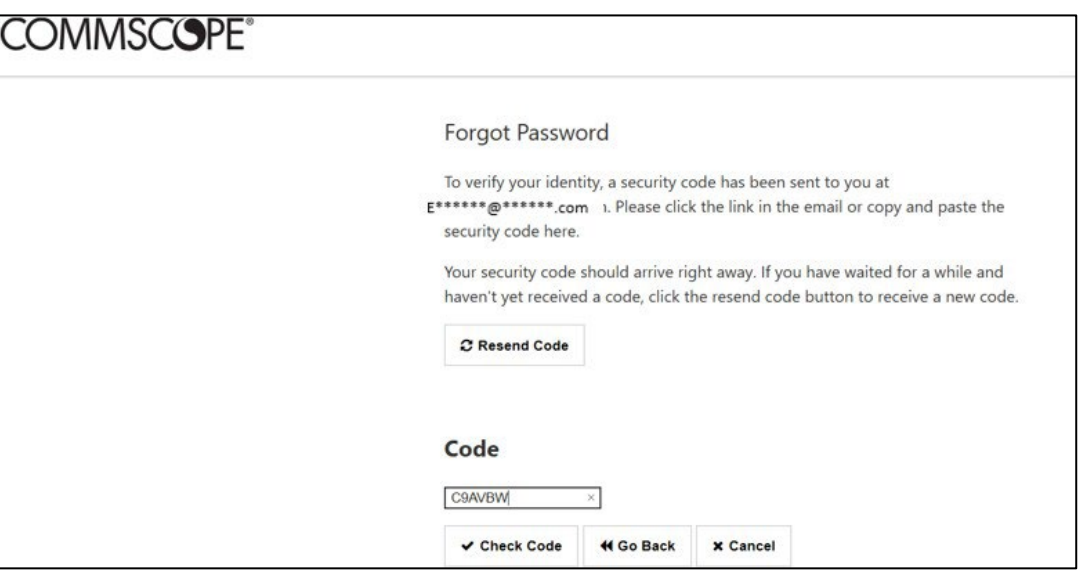

8. Click **Check Code**.

A message displays showing that the security code has been verified.

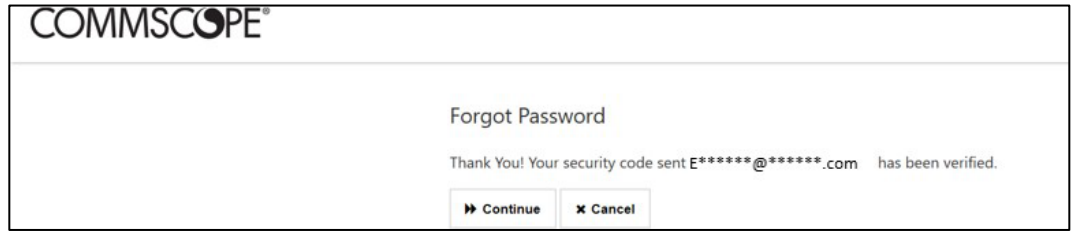

The **Change Password** page appears with your email address displayed on the top-right corner of the screen.

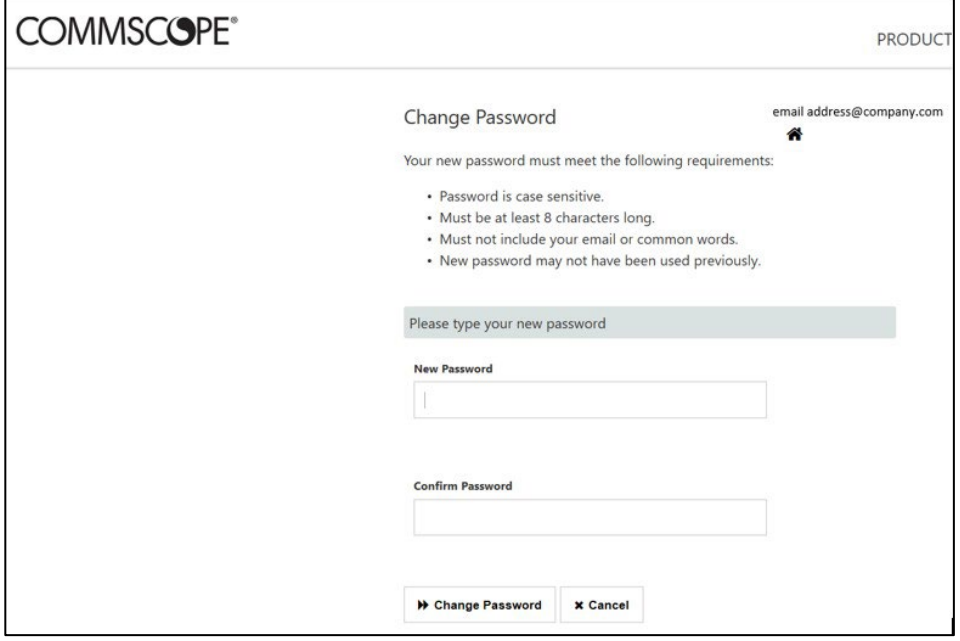

10. Enter a new password that meets the requirements in both the **New Password** and **Confirm Password** fields.

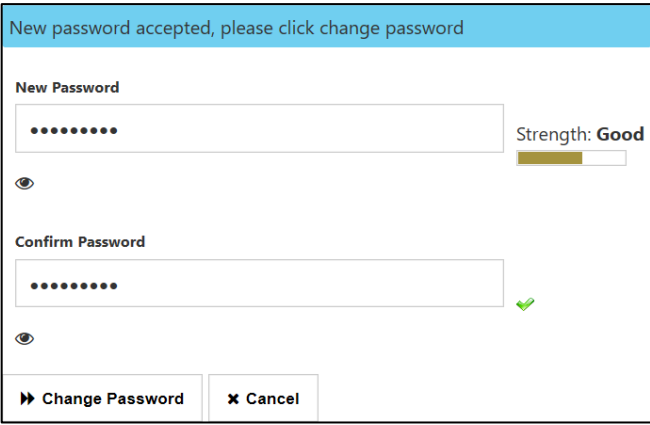

11. Click Change Password.

A success message is displayed.

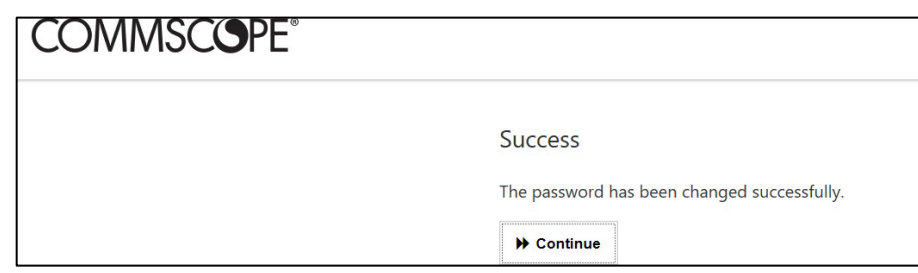

You are redirected to the **Sign in** page.

13. Sign in with your Username **or email** and **Password**.

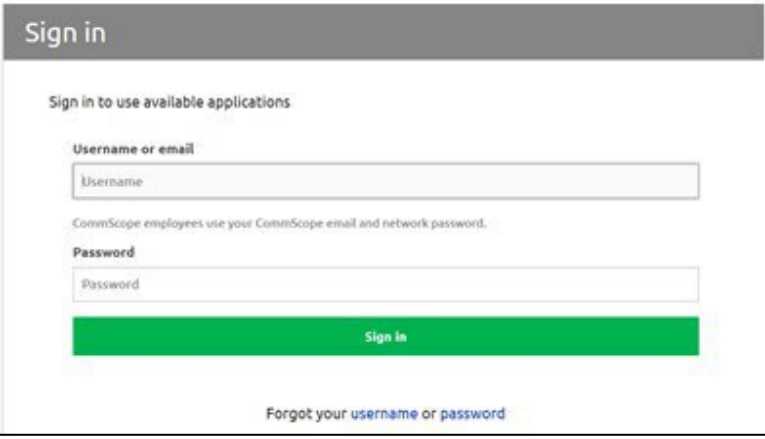

## <span id="page-17-0"></span>Change your password

To change your password:

- 1. Go to<https://www.commscope.com/support> and under **Access Network Solutions (formerly ARRIS)**, select **Find Support** or go directly to [https://www.commscope.com/contact](https://www.commscope.com/support/arris-support)[us/contact-arris.](https://www.commscope.com/support/arris-support)
- 2. Scroll down to find the My CommScope link on the page and click **My CommScope**.

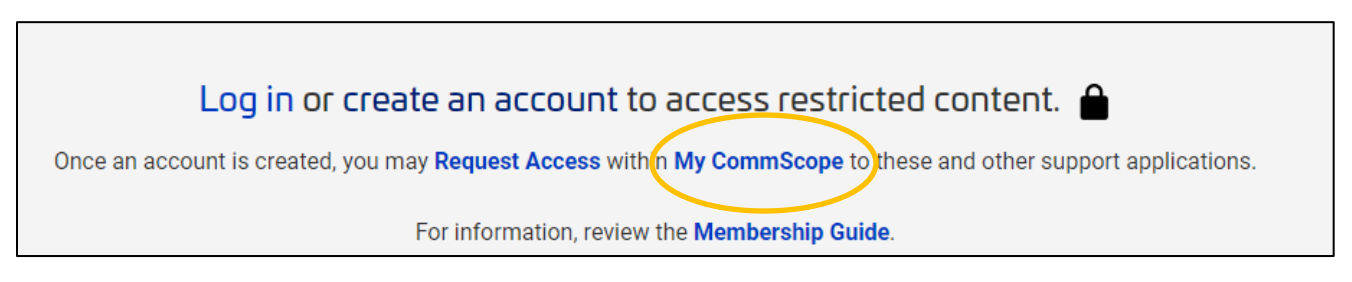

3. Click **Change Password**.

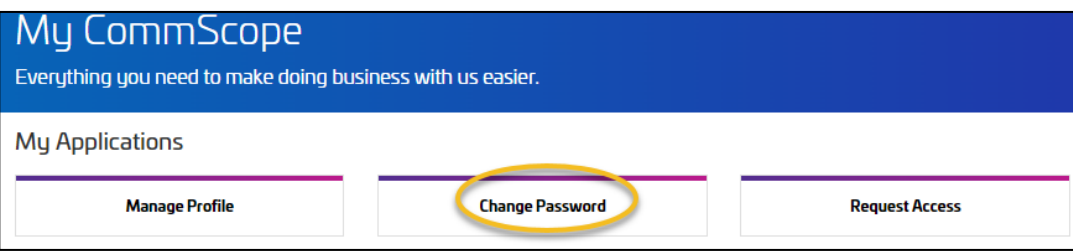

The Change Password page is displayed with your email address displayed on the top-right of the screen.

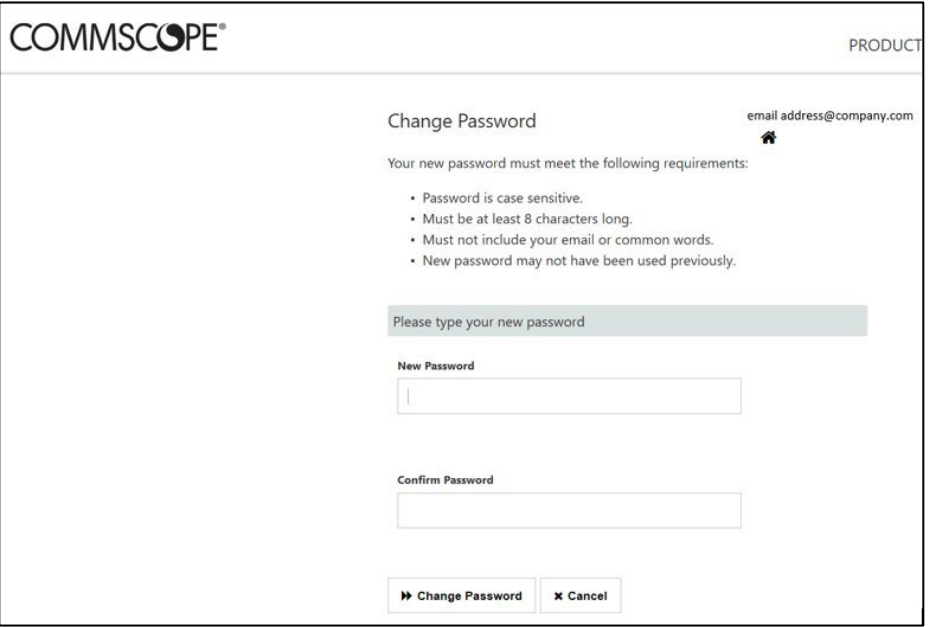

4. Enter a new password that meets the requirements in both the **New Password** and **Confirm Password** fields.

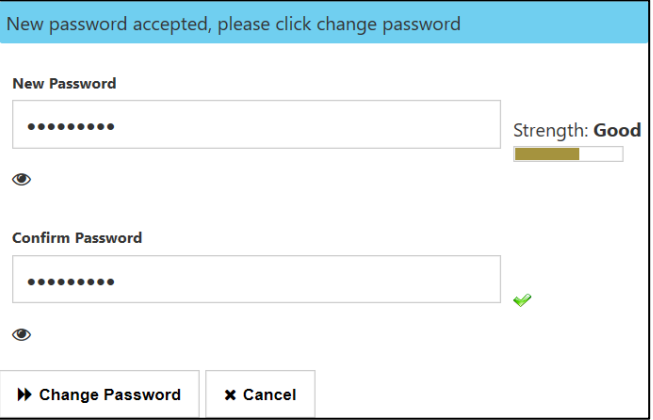

5. Click **Change Password**.

A success message is displayed.

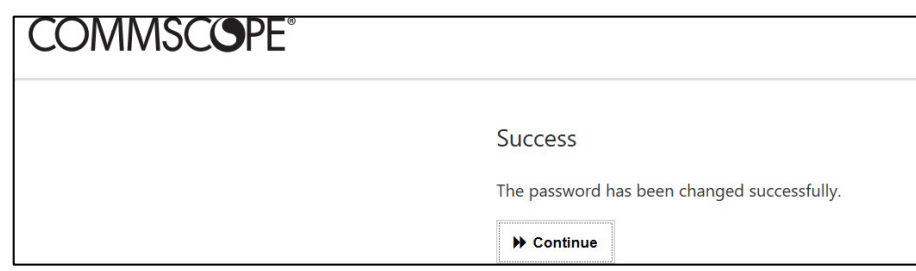

You are redirected to the **Sign in** page.

7. Sign in with your **Username or email** and **Password**.

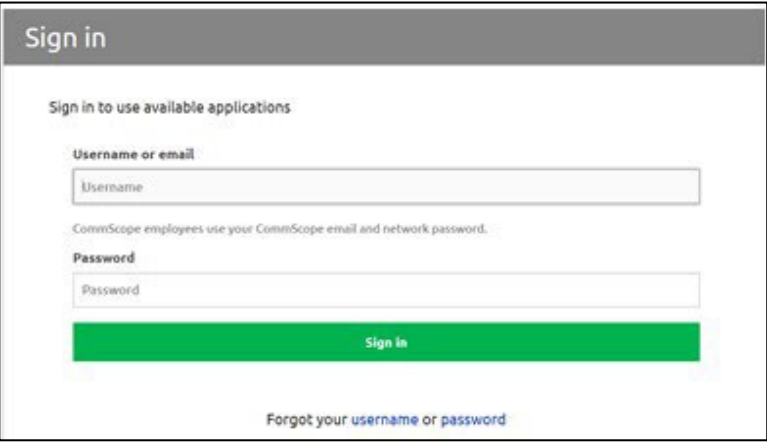